# Editor-in-Chief and Deputy Editor Prism Guidelines (updated August 2021)

This document is intended to provide an overview of those features of the Prism Editor Module particular to Editors-in-Chief and Deputy/Division Editors. The below pages, broken out into several sections, can serve as a guide while you are becoming acclimated with the new system.

Most of these sections are organized in such a way as to promote easy use while navigating the system. Should you encounter any issues, or feel that critical information is missing, please contact Dan McDonold at dmconold@optica.org.

Assign Editor function (p.2)

Transfer Process (p.6)

Editorial Review (Optica Only) (p.10)

## **Assign Editor Page**

- 1. From the main queue, click on the "Assign Editor" button
- 2. The top of the Assign Editor page houses much of the manuscript metadata (eg, title, abstract, author info, paper type, category, etc). Several sections are expandable, such as co-authors and keywords. Simply click on the "+" symbol to expand and the "-" to collapse. The Comments section defaults to an expanded view.

| Title                                         | testing                              |                                     |                                 |
|-----------------------------------------------|--------------------------------------|-------------------------------------|---------------------------------|
| Abstract                                      | testing                              |                                     |                                 |
| Corresponding Author                          | Jennifer Mayfield, The Optical Socie | ety, zzjmayfi@zz.osa.org, 303752, 🛣 |                                 |
| Editor Assigned                               | Deputy: John Koshel, zzjkoshel@zz    | z.optics.arizona.edu 🛣              |                                 |
|                                               |                                      |                                     |                                 |
| Topic Category                                | Paper type                           | Special Issue                       | Invited                         |
| Coherence, Statistical Optics, and Scattering | research article                     |                                     | No                              |
| Manuscript files                              | Additional files                     | Supplemental Material               | Related<br>Papers/Resubmissions |
| 402531.pdf (01 Jul 2021)                      |                                      |                                     |                                 |
| Authors                                       |                                      |                                     | 0                               |
| Keywords                                      |                                      |                                     | 0                               |
| Copyright & Funding                           |                                      |                                     | 0                               |
| Comments                                      |                                      |                                     | •                               |
| Author Comments                               |                                      |                                     |                                 |
| Staff & Editor Comments                       | Commenter Add                        | Comment                             | Date Edit                       |

- 3. The bottom half of the Assign Editor page includes an editor assignment table. The table lists the following:
  - Editor name, affiliation, term end (dates in red indicate final term), and if applicable unavailable dates.
  - # Active in queue. This indicates those manuscripts that are currently with an editor until a final decision of reject or accept is rendered.
  - # Assigned in the last 2 weeks
  - Comments. These are editable by the Editor-in-Chief and Deputy Editors. *Note: these comments are viewable by the other Deputy Editors and Editor-in-Chief of the journal.*
  - Select Editor
  - Expertise
  - Primary and Secondary Topics

| Assign Editor                            | Reject without Review          | Transfer Manuscript |                                |                                                                          |                  |
|------------------------------------------|--------------------------------|---------------------|--------------------------------|--------------------------------------------------------------------------|------------------|
| [Remove Filter]                          | [Apply Topic Filter]           |                     |                                |                                                                          |                  |
| Name<br>Affiliation<br>Term end ?        |                                | # Active in qu      | # Assigned Last 2<br>eue Weeks | Comments                                                                 | Select           |
| Ayman Alfalou<br>ISEN-Brest<br>1/31/2023 |                                | 4                   | 0                              | Secondary expertise is vision, color, and visual optics.<br>Edit Comment | Select           |
| vis                                      | sion, polarization-based image |                     |                                | oding and encryption, holography, imaging s<br>scopy, and Displays       | systems, machine |

\*\*\*Optics Express and Optics Letters only\*\*\*:

Because both of these journals have very large editorial rosters, we have implemented two filters:

1. A filter that removes editors who are unavailable, who are a co-author on the paper, or who share an affiliation with the paper. This filter is auto-applied. To remove, click "Remove Filter".

2. The "Topic Filter" that shows AEs whose assigned topics match the topic on the submission. The default is unapplied so click "Apply Topic Filter" if you wish to use it.

The Topic Filter is meant to be a general filter. An EiC or Deputy Editor can then further refine their search by using the Expertise column to select the appropriate editor.

| Remove Filter]                           | (Apply Topic Filter)                                              |                                          |                             |                                                                          |                 |
|------------------------------------------|-------------------------------------------------------------------|------------------------------------------|-----------------------------|--------------------------------------------------------------------------|-----------------|
| Name                                     |                                                                   |                                          |                             |                                                                          |                 |
| Affiliation<br>Term end 😯                |                                                                   | # Active in queu                         | # Assigned Last 2<br>Weeks  | Comments                                                                 | Select          |
| Ayman Alfalou<br>ISEN-Brest<br>1/31/2023 | I                                                                 | 4                                        | 0                           | Secondary expertise is vision, color, and visual optics.<br>Edit Comment | Select          |
| Expertise:                               | Optical signal processing, image vision, polarization-based image |                                          | correlation, encoding/dec   | oding and encryption, holography, imaging s                              | ystems, machine |
| Primary:<br>Secondary:                   | Fourier Optics, Image and Signal Proc                             | essing Holography, Gratings, and Diffrac | tion Imaging Systems, Micro | scopy, and Displays                                                      |                 |

4. After identifying the most appropriate editor, hit the "Select" button under the "Select" column. An editable email will pop-up. You now have the option to edit the assignment email before sending this. Click the "Send" button to send the email.

| Select                                     |                                                                                                    |   |
|--------------------------------------------|----------------------------------------------------------------------------------------------------|---|
| Assign Editor                              |                                                                                                    | × |
| Editor Name:                               | Prof. Dr. Brian E. Applegate                                                                                                    |   |
| Email Subject:                             | Optics Letters Request to Assign Reviewers 221208                                                                                            |   |
| ft Email Body                              |                                                                                                    |   |
|                                            | sensor based on anti-resonant reflecting guidance in the magnetic gel coated hollow core fiber<br>leijing Institute of Technology            |   |
| e Dear Dr. Applegate                       |                                                                                                    |   |
|                                            | ed above has been added to your queue. Please access the Optics Letters editorial system at<br>itor to select reviewers for this manuscript. |   |
| Your prompt attention research to its read | on in directing this manuscript to reviewers is appreciated and will assist in ensuring that Optics Letters brings timely ers.               |   |
| If you have any que                        | stions, please check the HELP button within the editorial system or send an email message to olmss@osa.org.                                  | - |
| la<br>Di                                   |                                                                                                    |   |
|                                            | Cancel Send                                                                                                    |   |

5. In addition to assigning editors, from this page you may also Reject without Review or transfer a manuscript.

| Assign Editor | Reject without Review | Transfer Manuscript |
|---------------|-----------------------|---------------------|
|               |                       |                     |
|               |                       |                     |
|               |                       |                     |

a. *Rejected without Review*. This feature allows you to immediately decline the paper without peer review. Several boilerplate email templates are available for your use.

Select the email type, edit if needed, and hit "Submit"

|            | The following email will be sent to ALL authors on the paper.                                                                                                    |
|------------|----------------------------------------------------------------------------------------------------|
| Select -   | Manuscript Rejected (basic)                                                                                                    |
| Email      | To:       ladislav.kuna@joanneum.at; Markus.Postl@joanneum.at;         manuel.walch@kdg.at; alexander.woerle@kdg.at;       georg.spielberger@bartenbach.com;         katrin.tanzer@bartenbach.com;       barbara.stadlober@joanneum.at         CC:                                                                                                    |
|            | Subject: Decision for Optics Express Manuscript 355458                                                                                                    |
| Edit email | <ul> <li>result to the field. I have found that your paper does not meet this criterion.</li> <li>Thank you for submitting your paper to Optics Express. I regret that it is not possible to send you a more favorable report on this manuscript, and I hope that you will continue to consider Optics Express for future submissions.</li> </ul>                                                                                                    |
| if needed  | OSA has launched a new Open Access journal, OSA Continuum, that will consider research articles meeting OSA's high standards for technical accuracy, scientific rigor, and quality of presentation without judgment of impact or significance. The first issue will be published in September. Learn more at https://www.osapublishing.org/osac/journal/osac/default.cfm. If you are interested in transferring your manuscript to OSA Continuum for consideration, please log on to https://prism.osapublishing.org/author and click the "Author Request Transfer to OSA |

b. *Transfer Manuscript*. This feature allows you to change the submission topic (this does not transfer the paper), transfer to another Deputy Editor, or transfer to another journal. More detailed instructions are found directly below.

| Assign Editor                     | Reject without Review     | Transfer Manuscript          |                                 |
|-----------------------------------|---------------------------|------------------------------|---------------------------------|
|                                   | _                         |                              |                                 |
| Change Topic                      | Transfer Editor           | Transfer Journal             |                                 |
| To change this r                  | nanuscript to a different | topic within this journal, s | elect the following:            |
| Note: This man<br>Transfer Editor |                           | gned to another editor if    | you change the topic. To assign |
| Change t                          | Select one                |                              | ~                               |

# **Transfer Process**

## Transferring a MS within a journal

An Editor-in-Chief may transfer a manuscript to their Deputy Editor. A Deputy Editor may also transfer a manuscript to another Deputy Editor/category should the paper not be an appropriate fit or another situation arises warranting reassignment.

1. Click on the "Transfer Manuscript" button from the Assign Editor page. Then click on the "Transfer Editor" button. Select the editor, then hit Submit.

| Assign Editor    | Reject without Review       | Transfer Manuscript           |                       |
|------------------|-----------------------------|-------------------------------|-----------------------|
|                  |                             |                               |                       |
| Change Topic     | Transfer Editor             | Transfer Journal              |                       |
| To transfer this | manuscript to a different e | editor within this journal, s | select the following: |
| Only EIC and D   | eputy Editors will be dis   | splayed.                      |                       |
|                  | ditor: Select one           |                               |                       |

## Transferring a MS across journals (non-Optica)

You can request that a manuscript be transferred to another journal. The request will first be sent to the Editor-in-Chief or Deputy Editor of the recipient journal. If the request is accepted, it will then be sent to the author for approval.

1. From the same "Transfer Manuscript" tab, select the sub-tab "Transfer Journal"

| Transfer Editor                | Transfer Journal        | $\mathbf{>}$     |                  |                 |  |
|--------------------------------|-------------------------|------------------|------------------|-----------------|--|
| To contact the jou<br>Journal: | rnal editor about trans | ferring this mar | nuscript to that | journal, select |  |
|                                |                         | •                |                  |                 |  |

2. Select the Journal from the drop-down and category (when applicable). Provide justification for the transfer request in the Reason field. Also, an editable email template will pull-up. Hit Submit. The request will go to the Editor-in-Chief or Deputy Editor for review.

|                            | Transfer Editor Transfer Journal                                                                                                    |
|----------------------------|----------------------------------------------------------------------------------------------------|
|                            | To contact the journal editor about transferring this manuscript to that journal, select<br>Journal:                                                                                                    |
| Select<br>Journal          | To contact the journal editor about transferring this manuscript to that journal, select<br>Journal:<br>Journal of the Optical Society of America A<br>Reason:<br>This is a better fit for your journal.] |
|                            | Reason:                                                                                                    |
| Add reason                 |                                                                                                    |
|                            |                                                                                                    |
|                            | Email:                                                                                                    |
| Edit email if<br>necessary | Title: Effective permittivity and third order nonlinear susceptibility for a dilute composite consisting of partially aligned nanorods                                                                    |
|                            | M. Scott Dineen                                                                                                    |

3. When your request has been sent, the manuscript will appear in your queue under the "Transfer Requested" process. The recipient editor's name will appear under the Assigned column.

| \$<br>Title \$                                                                                                    | Review Deadline | Process            | Curre |
|----------------------------------------------------------------------------------------------------|-----------------|--------------------|-------|
| Effective permittivity and third order<br>nonlinear susceptibility for a dilute<br>composite consisting of partially<br>aligned nanorods | 01 Sep 2014     | Transfer Requested | 16 5  |

4. The recipient EiCs/DEs of the request should receive an email notifying them. To access pending transfer requests, you should see in the upper right of your screen a "Transfer Requests" link with a yellow number. This number indicates total number of pending requests awaiting your attention.

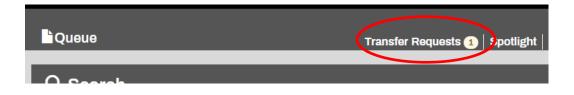

5. Click on the link to access your transfer request queue. The manuscript should be listed with an action button "Respond to Transfer" button. Click on the button.

| Pending Pu    | blication Tran                                                                                                    | sfer Reques     | t I | Documents                        |   |                        |                                                   |   |                    |   |
|---------------|----------------------------------------------------------------------------------------------------|-----------------|-----|----------------------------------|---|------------------------|---------------------------------------------------|---|--------------------|---|
| Manuscript ID | Title 🔶                                                                                                    | Review Deadline | ¢   | Process                          | ¢ | Current Process Due \$ | Assigned                                          | ¢ | Action             | ¢ |
| DPTICA-401881 | On-chip mid-IR<br>frequency comb with<br>ultra-low power pump<br>in near-IR<br>Author: Jz He<br>Editor: Not Assigned | 06 Nov 2020     |     | Publication Transfer<br>Response |   | 11 Jul 2020            | James Leger<br>Deputy Editor:<br>Thomas<br>Murphy |   | Respond to Transfe | r |

- 6. The Transfer Request page will have the manuscript header info. Toward the bottom, you should see the transfer details (originating journal and editor, reason for the request, and the email from the referring editor) and an option to Accept or Decline the request.
- 7. Select the decision, modify your email, and hit Submit.

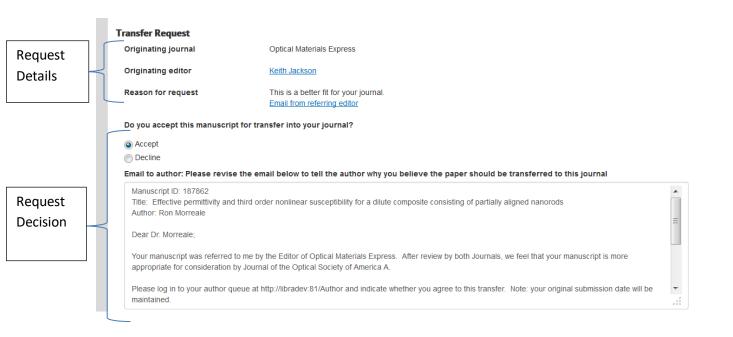

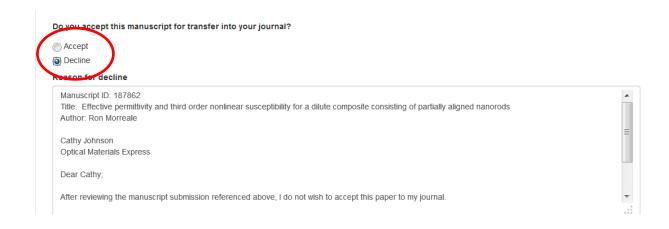

### 8. Accepting the request:

Selecting the "Accept" radio button will pull-in an editable email to the author. Once you hit Submit, the request will then be sent to the author for review and approval.

You will see the manuscript in your transfer request queue with the process "Transfer Pending" until the author responds.

| Effective permittivity<br>and third order<br>nonlinear<br>susceptibility for a | 01 Sep 2014 | Transfer Pending | 16 Sep 2014 | Ron Morreale |
|--------------------------------------------------------------------------------|-------------|------------------|-------------|--------------|
| dilute composite<br>consisting of partially<br>aligned nanorods                |             |                  | 1           |              |

#### Author Response to Approved Request

- a. Accept request. If the author approves the request, the manuscript will be removed from your transfer request queue. The authors will be asked to Resubmit before the manuscript moves to the Assign Editor step for the new journal.
- b. Decline request. If the author declines the request, an email with their comments will be sent to both originating and recipient editors. The paper will then be moved back to the Assign Editor step in the originating journal.
- 9. *Declining the request:*

Selecting the "Decline" radio button will pull-in an editable email to the originating editor. Modify the email to explain your reasoning behind the decline.

The manuscript will then be moved back to the Assign Editor step in the originating journal's queue.

# Editorial Review (Optica Only)\*

\*Should the Editor-in-Chief/Deputy Editors handle the Editorial Assignment without involvement of an associate editor, they should not assign the paper to themselves at the Editorial Review step. Self-assignment is not necessary and will cause complications in the system.

- 1. Search for Editorial Review under the Process field in your main queue.
- 2. Find the paper with your name under the Assigned column.
- 3. Click on the Editorial Review button to access the appropriate page. Below the manuscript header information (title, abstract, authors, manuscript files, etc), you will find the Comments section. Check these for relevant Author and Editor/Staff comments.

Two tabs are available for your use when managing editorial review of a manuscript: Assign for Review and Monitor Editorial Review.

- a. Assign for Review. This tab includes an Editor Assignment table. The table contains (from left to right):
  - Editor name, affiliation, term end (dates in red indicate final term), and if applicable unavailable dates.
  - # Active in queue. This indicates those active manuscripts that are currently with an editor at the editorial review step.
  - # Assigned in the last 2 weeks. This reflects the number of manuscripts assigned for editorial review.
  - Comments. These are editable by the Editor-in-Chief/Deputy Editor.
  - Select (allows multi-select)
  - Expertise: research areas provided by the associate editor
  - Primary and Secondary: the Optica topics selected by the AE.

| Remove Filter                     | ] 😧                                                                   |                                                        |                            |                                 |                                  |
|-----------------------------------|-----------------------------------------------------------------------|--------------------------------------------------------|----------------------------|---------------------------------|----------------------------------|
| Name<br>Affiliation<br>Term end ? |                                                                       | # Active in queue                                      | # Assigned Last 2<br>Weeks | Comments                        | Select                           |
| Igor Aharonov<br>University of    | <i>r</i> ich<br>Technology Sydney                                     | 0                                                      | 0                          | Edit Comment                    |                                  |
| 5/31/2022                         |                                                                       |                                                        |                            |                                 |                                  |
| 5/31/2022<br>Expertise:           | Quantum, spectroscopy, diamono<br>lifetime, fluorescence, autocorrela | d, wide bandgap, defects, single ph<br>ation function. | oton emitters, plasmonic   | s, photonic crystals, microdisł | ks, nanolasers, nanofabrication, |

You can assign multiple editors to handle the editorial review. Check the boxes under the "Select" column and hit "Assign Selected Reviewers" at the bottom of the screen.

An editable email will pop-up. When ready, hit the Send button.

#### b. Monitor Editorial Review

After you assign editors, the system will direct you to the Monitor Editorial Review page. You can track responses and send out editable decision letters from this page. *Note: associate editor comments are not automatically added to a decision letter. These need to be copied in and edited as needed.* 

Should an associate editor decline to handle a manuscript, the reason for the decline will appear in red under the Recommendation column.

If you send an approved decision letter, the system will drive you to the Assign Editor page to assign an associate editor to manage peer review.

| Associate Editor | Date<br>Assigned | Send<br>Reminder | Recommendation<br>(date)       | Comments To Authors                                                                                                    | Comments To Editor                                                                                                    |
|------------------|------------------|------------------|--------------------------------|----------------------------------------------------------------------------------------------------|----------------------------------------------------------------------------------------------------|
| Adam Wax 🐱       | 7 Jul<br>2020    |                  | TransferOption (8<br>Jul 2020) | This manuscript presents an approach for<br>snapshot optical diffraction tomography. The<br>approach uses a microlens array to record<br>multiple exposures on a single sensor. The<br>results image a C. Elegans worm in three<br>spatial dimensions over time. These are high<br>quality images and the manuscript is<br>technically sound. However, there is a limited<br>degree of novelty here as similar results have<br>been shown in the literature (Biomedical Optics<br>Express Vol. 9, Issue 6, pp. 2526-2542 (2018),<br>Optics Express Vol. 25, Issue 14, pp. 15699-<br>15712 (2017)), including a recent result using a<br>microlens array that looks quite similar to this<br>scheme ( Physical Review Applied. 13054048<br>(2020)), | Given that this manuscript doesn't make<br>contact with these other previous efforts, it<br>does not meet Optica's criteria for broad<br>impact. In particular the Phys. Rev. Appl. paper<br>is almost the same setup but uses<br>fluorescence. |

- 4. You may also monitor editor activity from your main queue.
  - A green check mark indicates an approval recommendation was submitted.
  - A yellow check mark indicates a decline or decline (transfer option) was submitted.
  - A red "X" indicates the associate editor declined to handle the editorial review.
  - No icon indicates a recommendation has not yet been submitted

| C1 |  |  |
|----|--|--|
|    |  |  |
|    |  |  |
|    |  |  |
|    |  |  |
|    |  |  |

Gabriella Cincotti Thomas Krauss ✓ Igor Aharonovich ✓ Oliver Benson 🗙 Miles Padgett